# **Horizon integration into Workspace ONE Access**

## **Overview**

• Federating VMware Horizon with Workspace ONE Access

# **Configuring Workspace ONE Access and Horizon Integration**

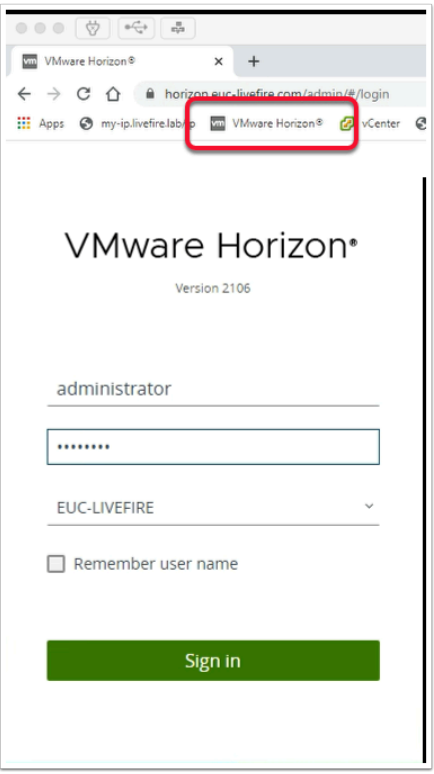

- 1. On your **ControlCenter** server
	- Open your **Google Chrome browser**
	- Select the Horizon **shortcut** for **Horizon administrator**
	- In the **User Name** area login as **administrator** 
		- In the **Password a**rea type **VMware1!**
	- Select **Sign in**

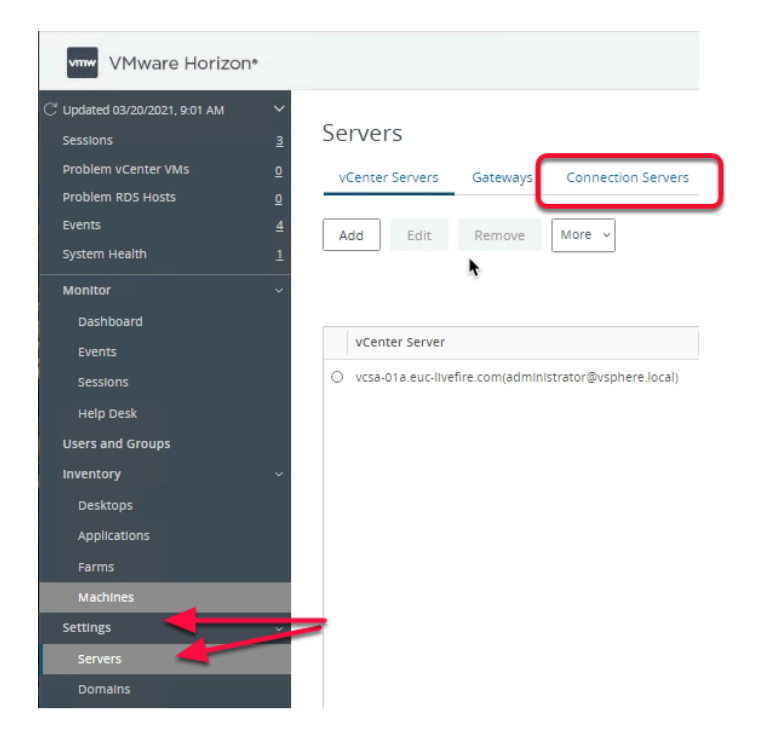

- 2. Expand **Settings**,
	- Select **Servers**
	- Select the **Connection Servers** Tab

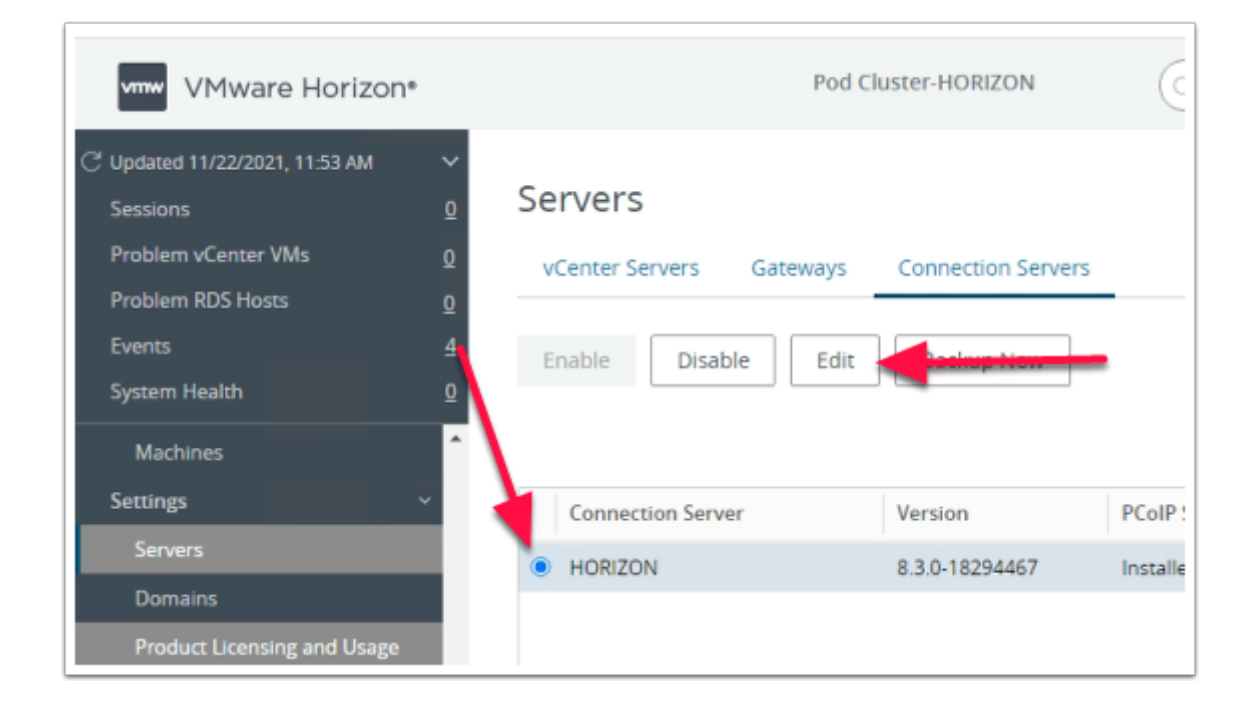

- 3. Under **Servers** 
	- Select the **HORIZON radio button**
	- Selec**t Edit**

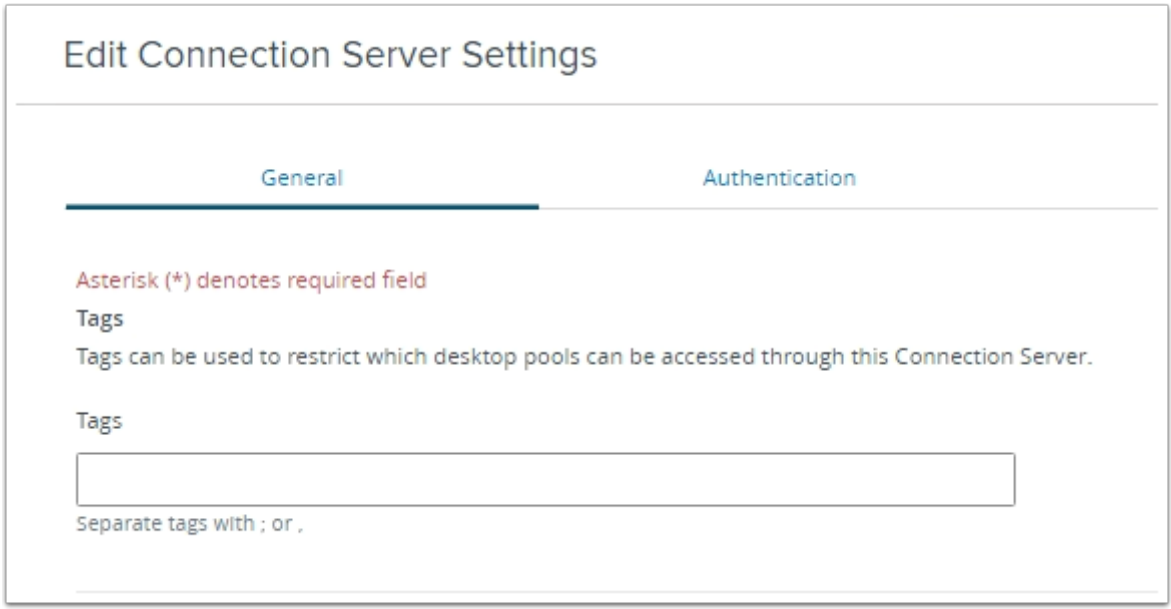

- 4. On the **Edit Connection Server Settings** page
	- Select the **Authentication** tab.

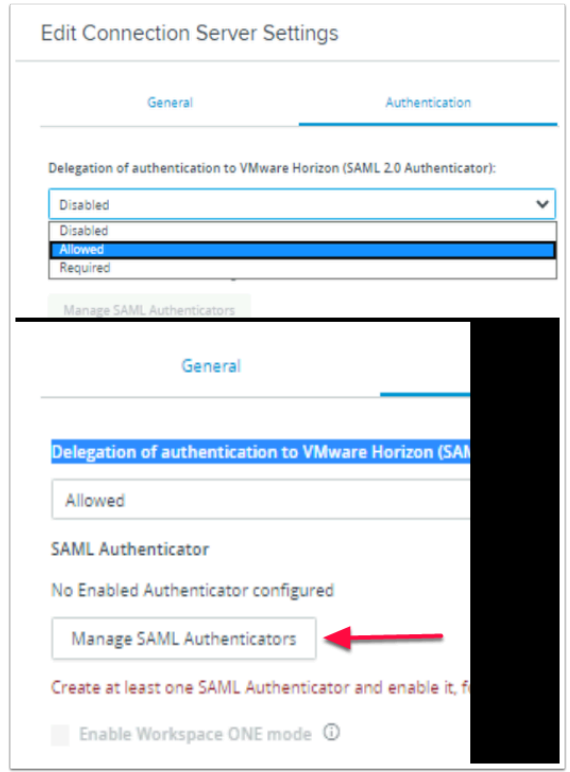

- 5. On the **Authentication** tab,
	- **Under Delegation of authentication to VMware Horizon (SAML 2.0 Authenticator):** 
		- Using the **Drop down Arrow** 
			- Select **Allowed,**
	- Select the **Manage SAML Authenticators** box

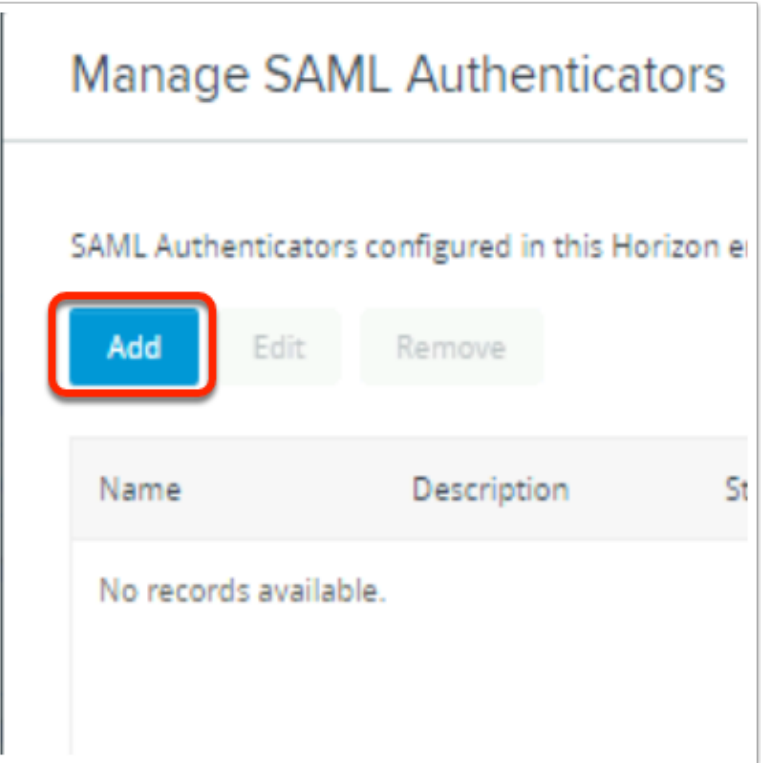

- 6. On the **Manage SAML Authenticators** box
	- Select **Add**

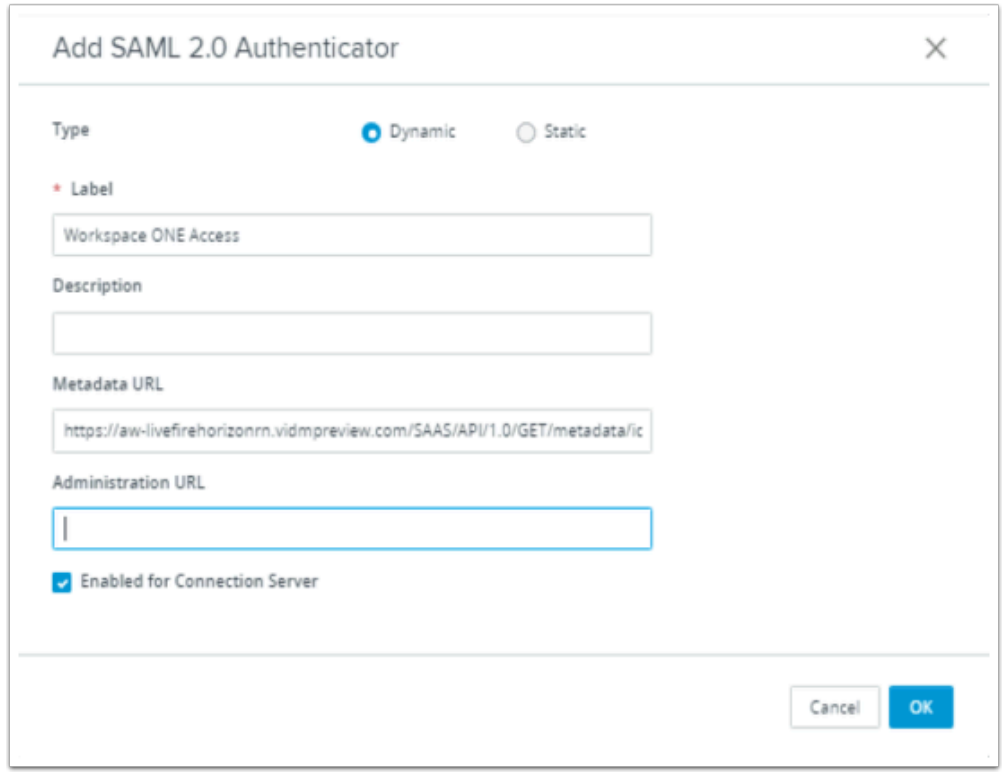

- 7. In the **Add SAML 2.0 Authenticator** window.
	- Ensure **Dynamic** radio button is selected,
	- Enter the following:
- Under **Label:** type **Workspace ONE Access**
- **Under Metadata URL :** https://YOUR CUSTOM Access URL/SAAS/API/1.0/GET/ metadata/idp.xml
- e.g. https://**aw-euclivefirefran.vidmpreview.com**/SAAS/API/1.0/GET/metadata/ idp.xml

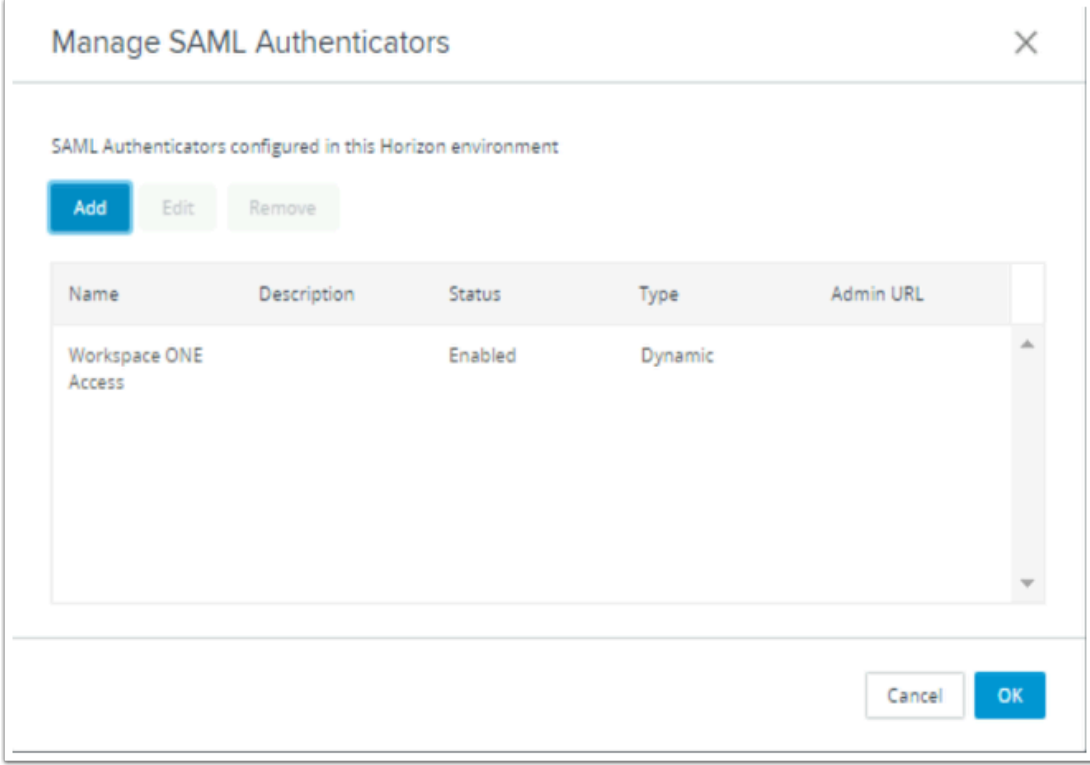

8. Click **OK** to close the **Manage SAML Authenticators** window

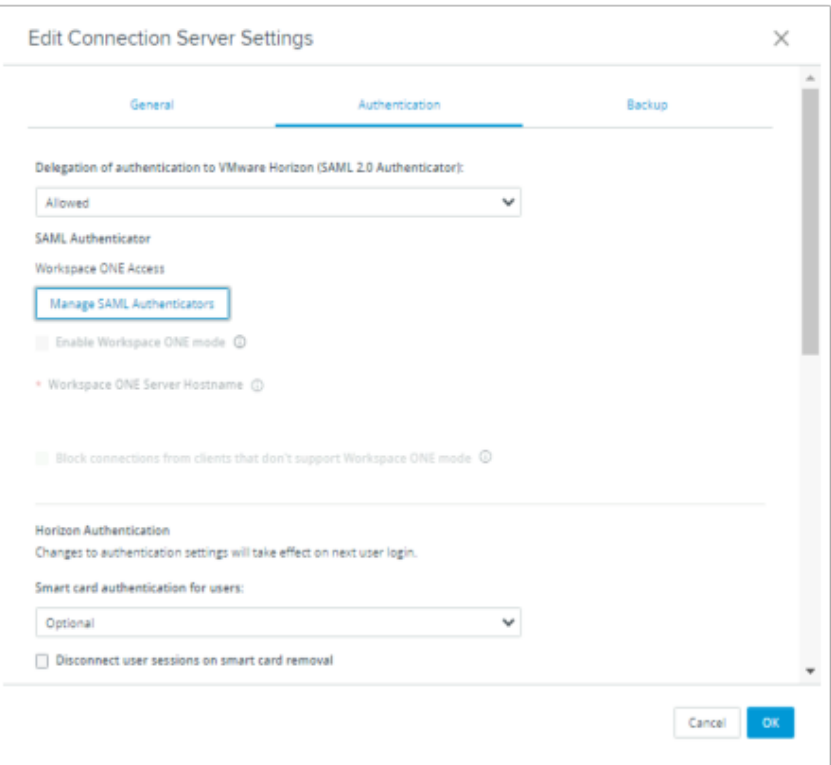

9. Click **OK** to close the **Connection Server Settings** 

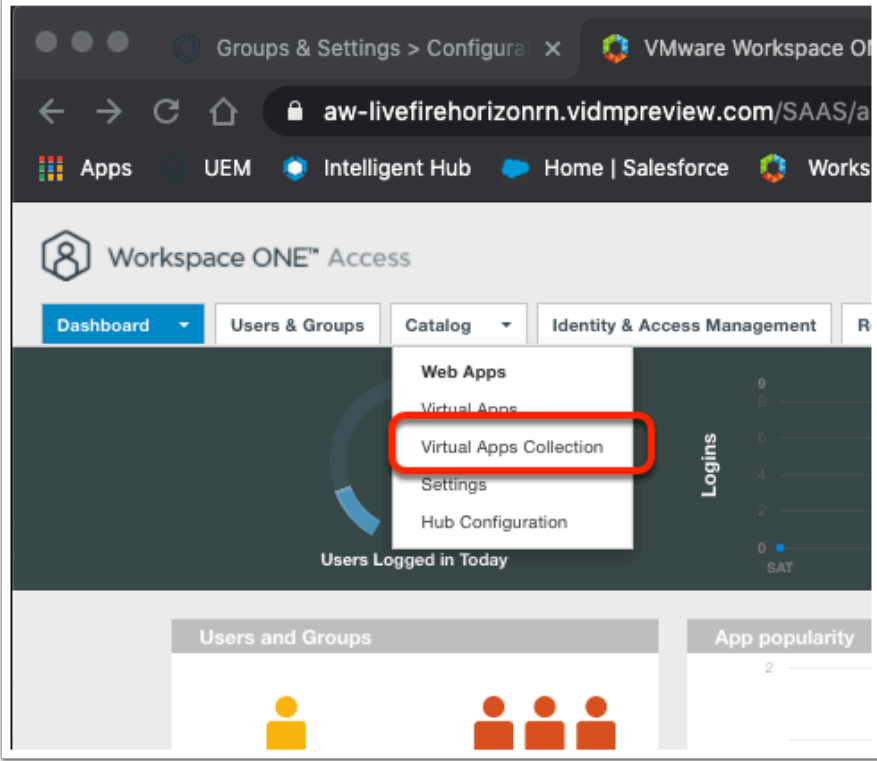

- 10. On the **ContolCenter Server** desktop,
	- Launch a new tab on your **Google Chrome Browser** .
	- Login as sysadmin to your **Saas Instance of Workspace ONE Access**
	- On the **Catalog** tab, select **Virtual Apps Collection**

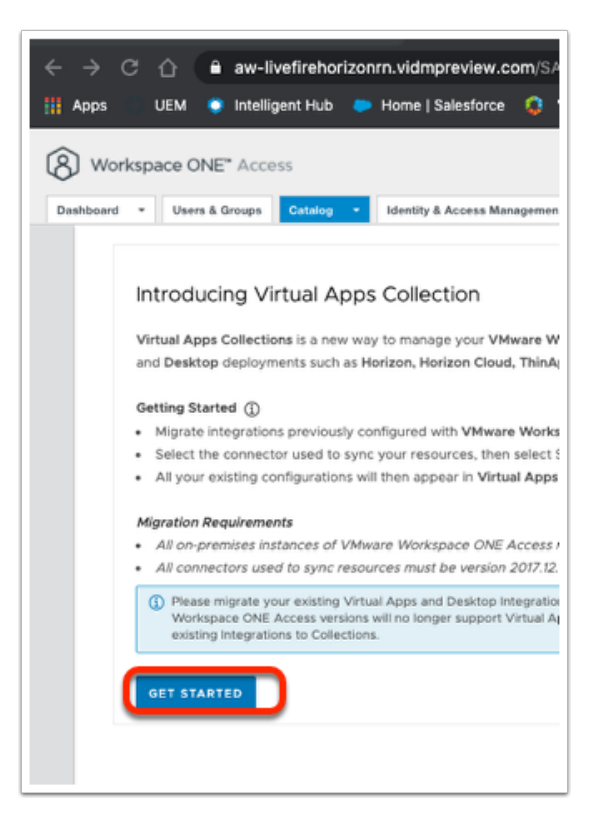

11. On the **Introducing Virtual Apps Collection** Page • Select **GET STARTED** 

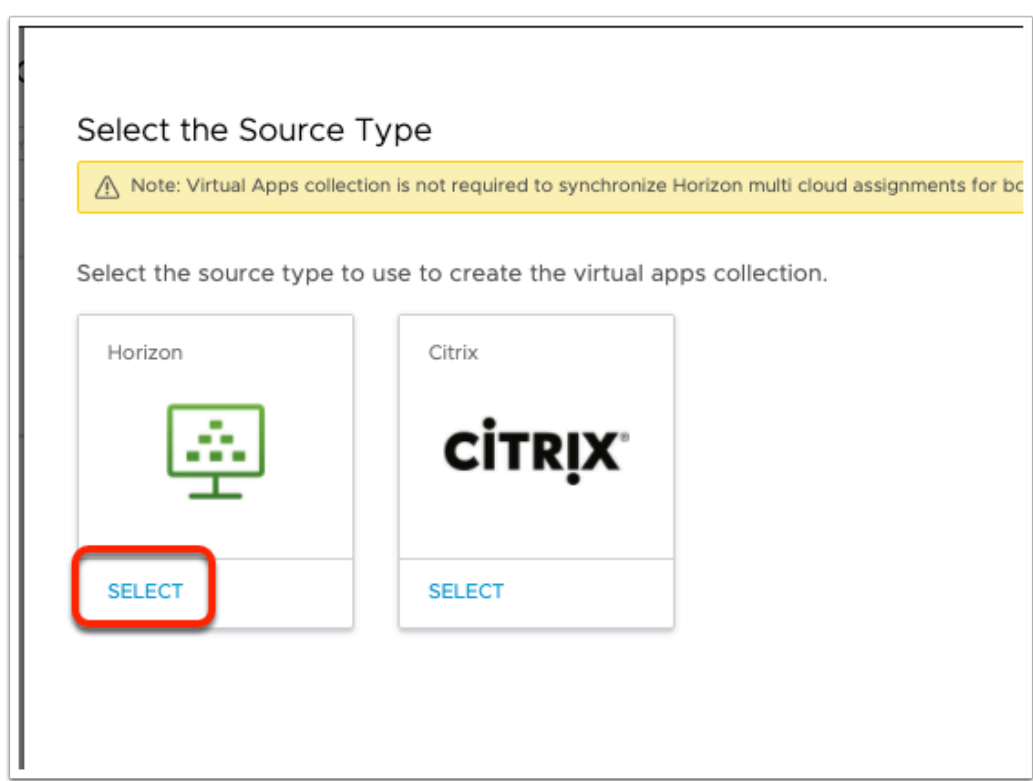

- 12. In the **Select the Source Type** window,
	- In the **Horizon** box,
		- Click the **SELECT** link

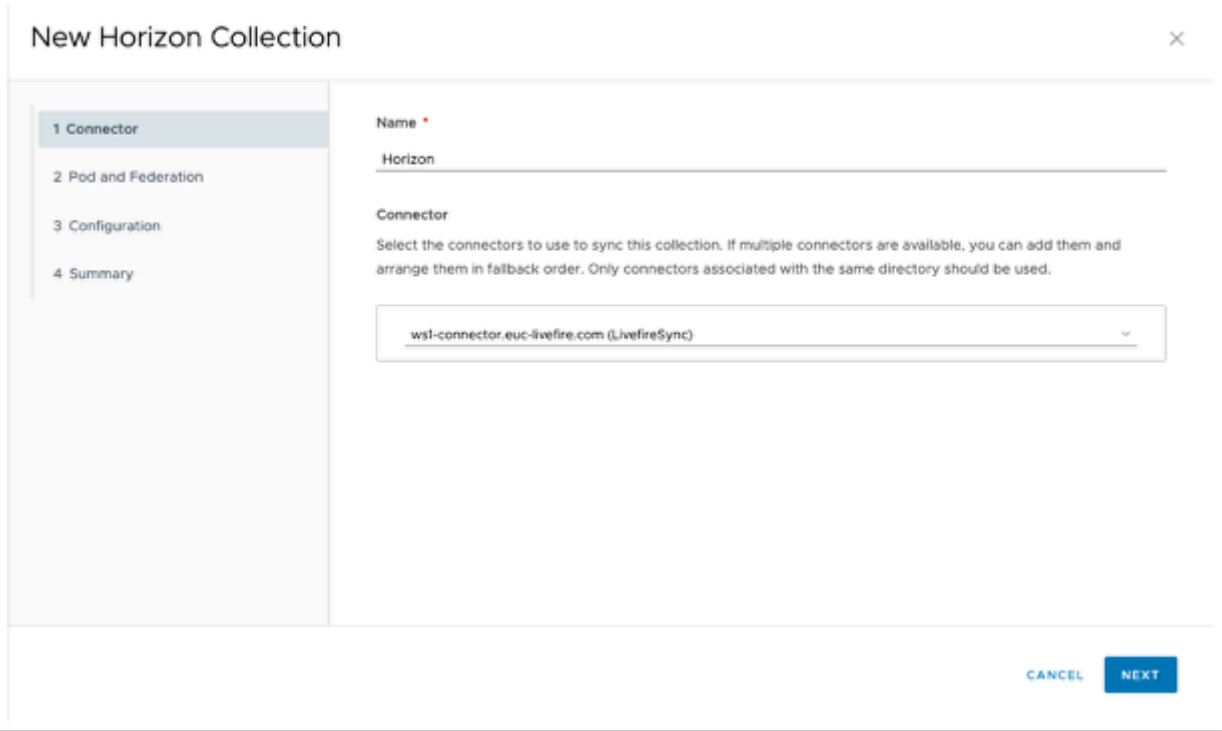

- 13. On the **NEW Horizon Collection** page type the follow next the following headers
	- **Name : Horizon** 
		- In the **Connector** area accept the default **ws1-connector.euc-livefire.com (LivefireSync)**
	- Select **NEXT**

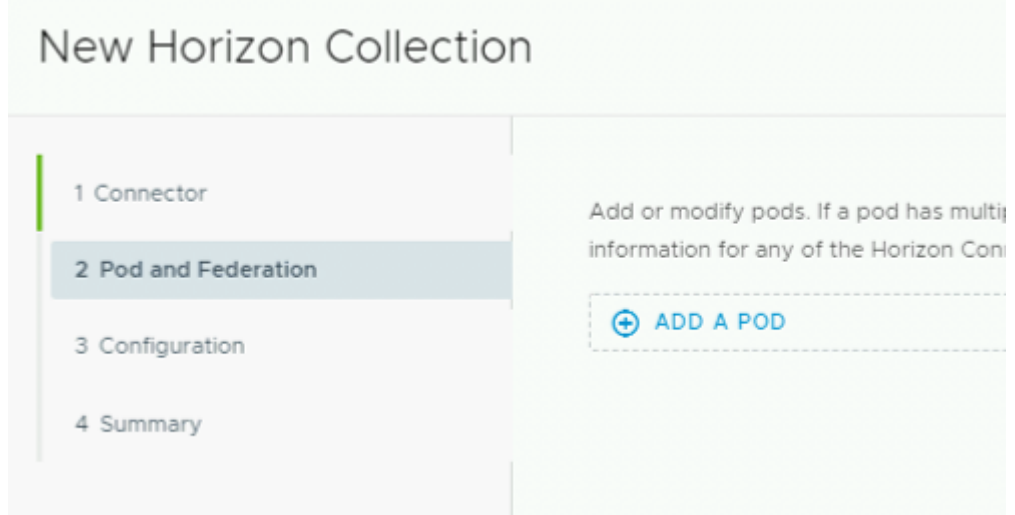

- 14. In the **New Horizon Collection** wizard
	- Step **2. Pod and Federation,** select **+ ADD A POD**

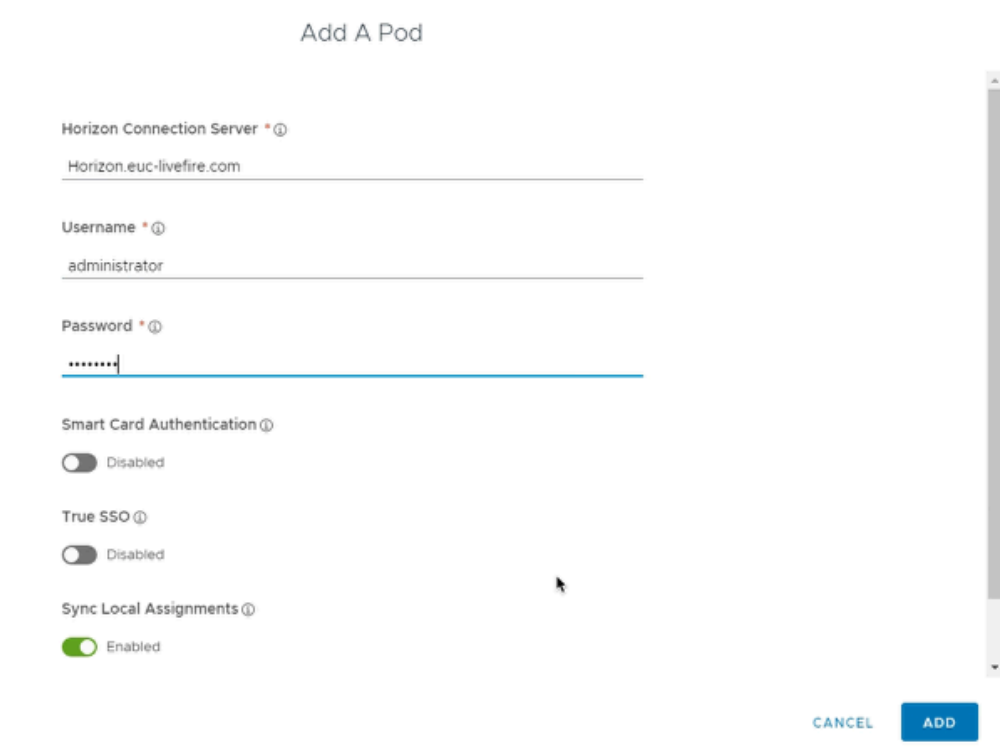

- 15. In the **New Horizon Collection** wizard
	- Under **Horizon Connection Server** type : **Horizon.euc-livefire.com**
	- Under **Username** type: **administrator@euc-livefire.com**
	- Under **Password** type: **VMware1!**
	- Select **ADD**
	- Select **Next**

#### New Horizon Collection

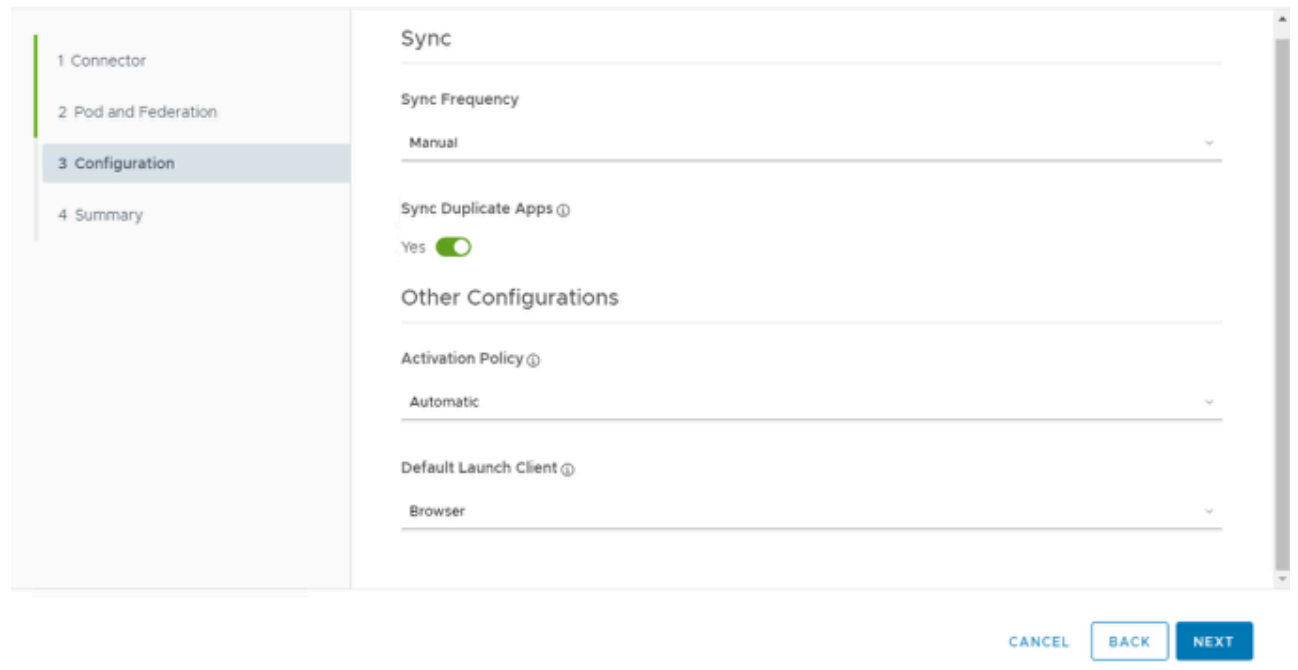

# 16. In the **New Horizon Collection** wizard

- In Step **3 Configuration** 
	- On the **Sync** page under **Activation Policy**
	- Change **User Activated** to **Automatic** ,
	- Under the **Default Launch Client** select **Browser**
- Select **Next**

 $\times$ 

#### New Horizon Collection

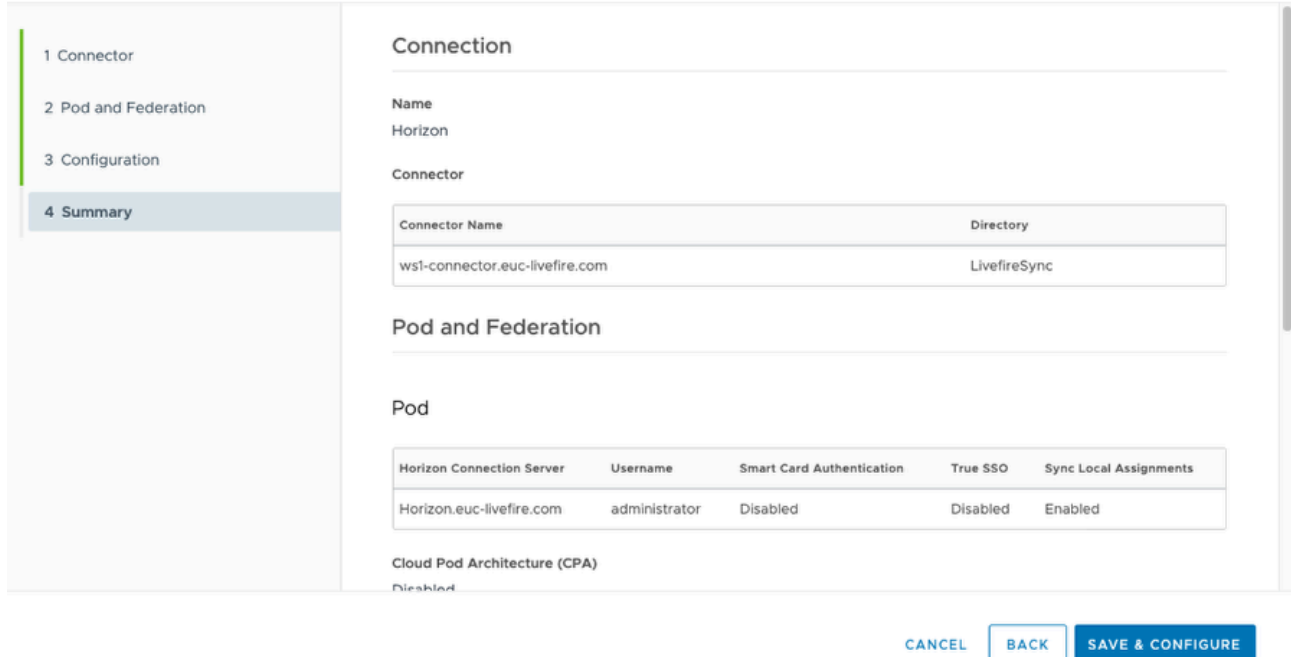

## 17. In the **New Horizon Collection** wizard

- In Step **4 Summary** 
	- Select **SAVE & CONFIGURE**

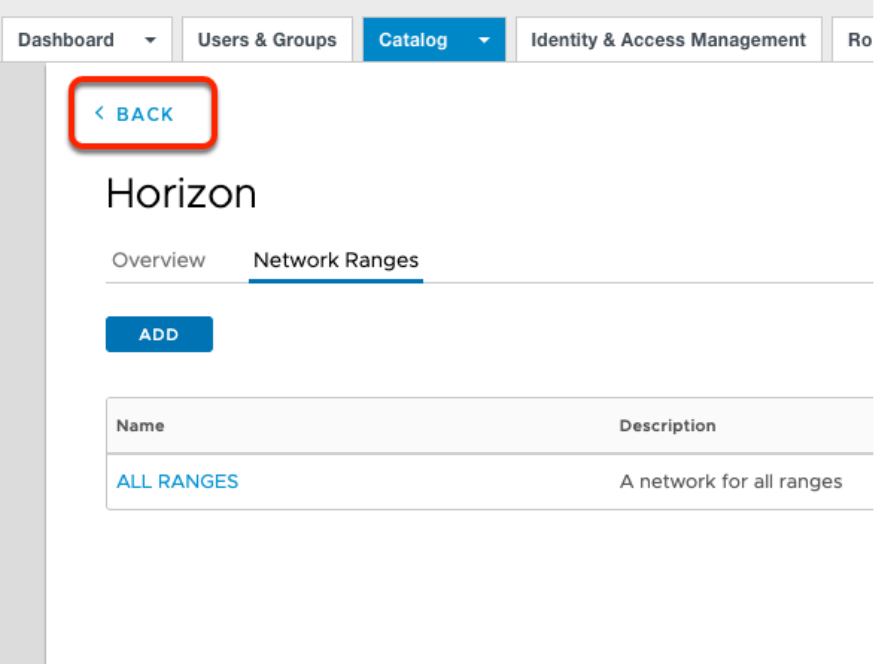

- 18. On the Horizon window
	- Select **BACK**

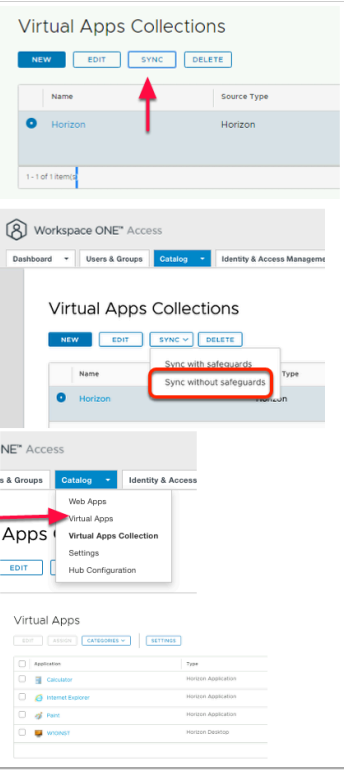

- 19. From the **Virtual Apps Collections** Window
	- Select the **radio button** next to **Horizon**
	- Select **SYNC**
	- Select **Sync without safeguards**
	- Next to **Catalog** select the **dropdown** 
		- Select **Virtual Apps** 
			- Notice you now have **Published Horizon Applications** and a **Horizon Virtual Desktop** entitlements

This concludes this exercise. Move onto the next chapter